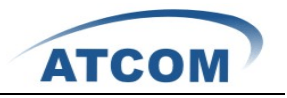

# How to Install and Configure AX4G in Elastix2.0.3

#### 1. Download the AX4G driver for Elastix2.0.3 from ATCOM website.

[root@elastix ~]# cd /usr/src [root@elastix src]# wget [http://www.atcom.cn/downloads/TelephonyCard/drivers/AX-4G/ax4g\\_elastix2.0.3.tar.gz](http://www.atcom.cn/downloads/TelephonyCard/drivers/AX-4G/ax4g_elastix2.0.3.tar.gz)

#### 2. Install the AX4G driver for Elastix2.0.3.

 $\overline{a}$ 

[root@elastix src]# tar –xzvf ax4g\_elastix2.0.3.tar.gz cd elastix\_ax4g\_driver/ ./ax4g\_install.sh

When the script starts to run, the following illustration will be presented in your screen:

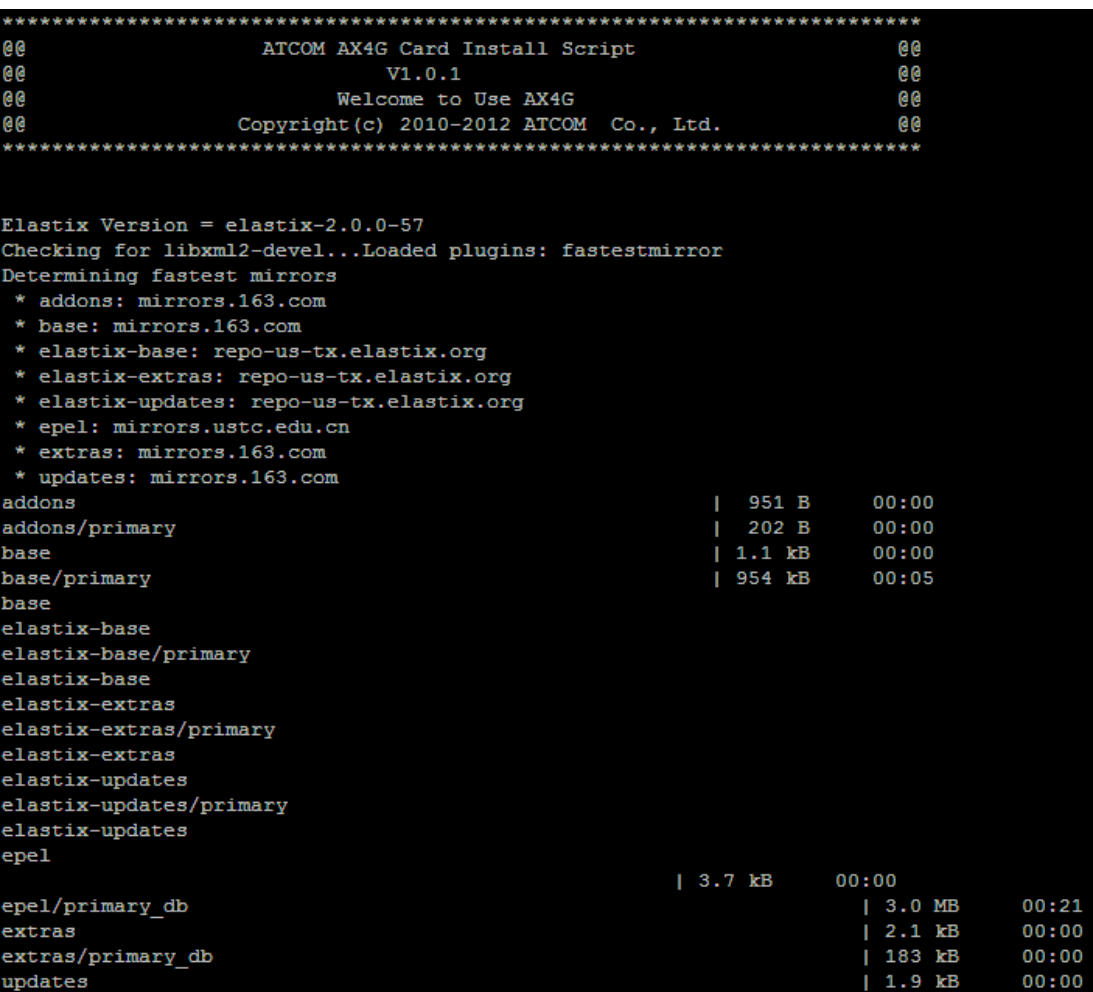

This process of installing the script will cost about one hour normally, if you get any errors or the

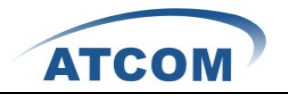

script is suspended, you should check the error and install it again, if you finish the installation successfully, you can get the following illustration:

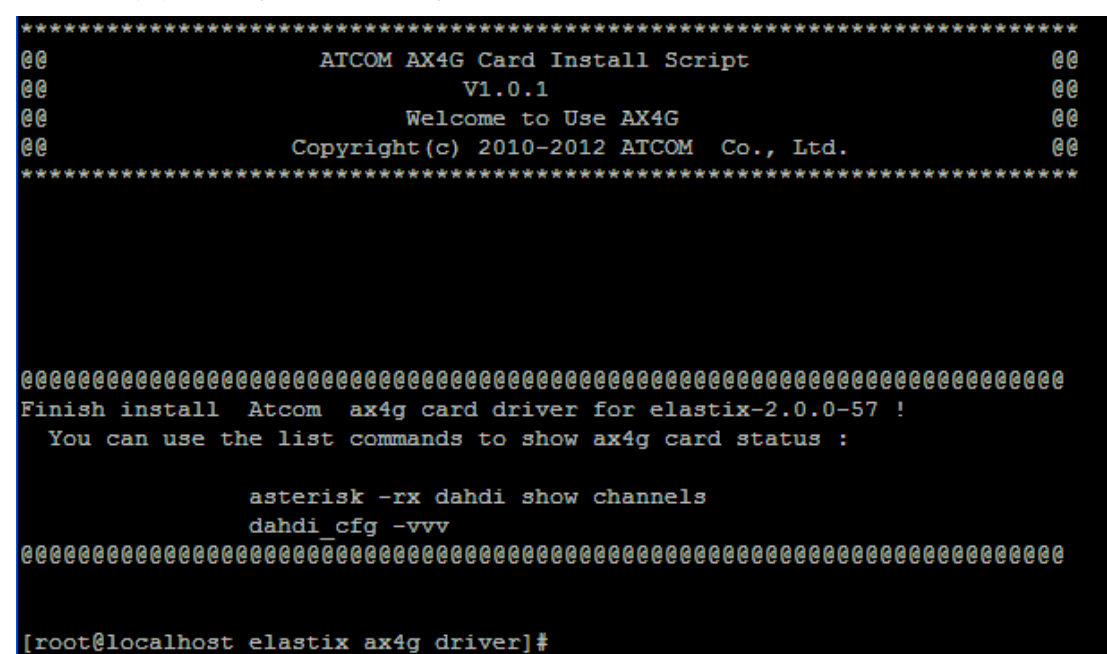

#### 3. Start asterisk

 $\overline{a}$ 

Using those three comamds to start your asterisk: amportal restart asterisk –vvvvgrc reload

Using the command: dahdi show channels to check if asterisk has detected AX4G channels or not.

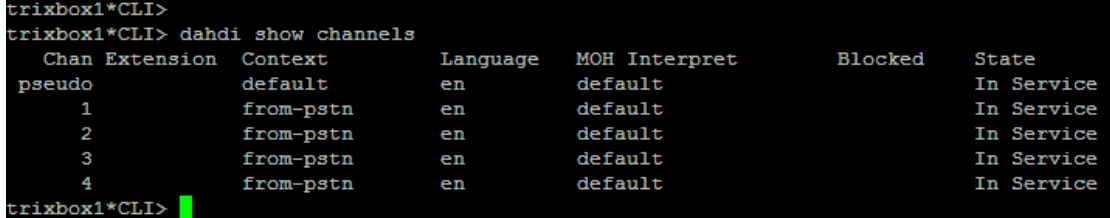

## 4. Log into Elastix webpage

Please open your browser and enter the service (PBX) IP address, then input Username: admin; Password: you have set the password when you boot your Elastix first time. Then click on the submit button like the following screen.

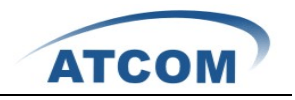

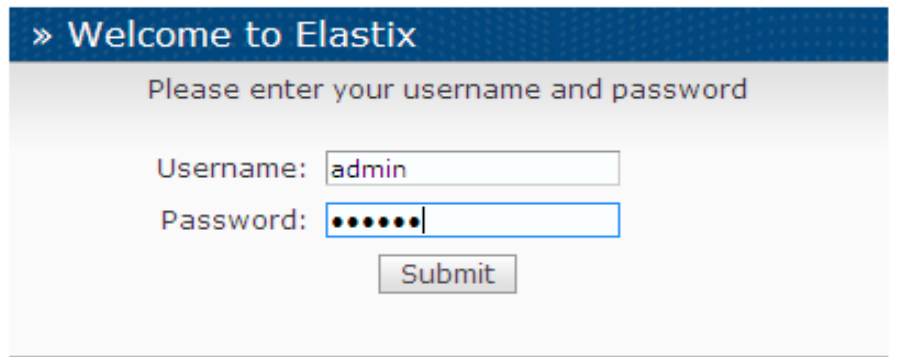

Elastix is licensed under GPL by PaloSanto Solutions. 2006 - 2011.

Configure AX4G in Elastix 2.0.3

#### 5. Add a sip extension

 $\overline{a}$ 

Click on PBX button in the following illustration.

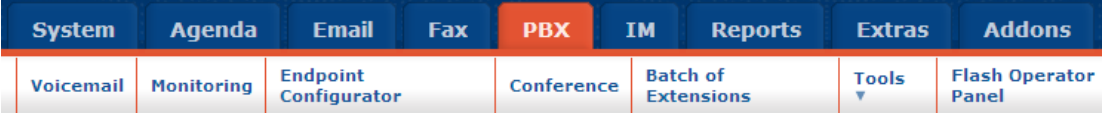

1). Click on "Add an extension"button, then choose Device "Generic sip Device", click on submit in the following illustration.

## **Add an Extension**

Please select your Device below then click Submit

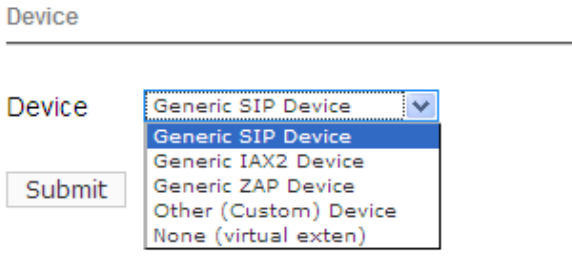

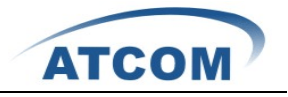

2). Please input the User Extension, the Display Name, and secret; click on submit button like the following illustration.

l,

 $\overline{a}$ 

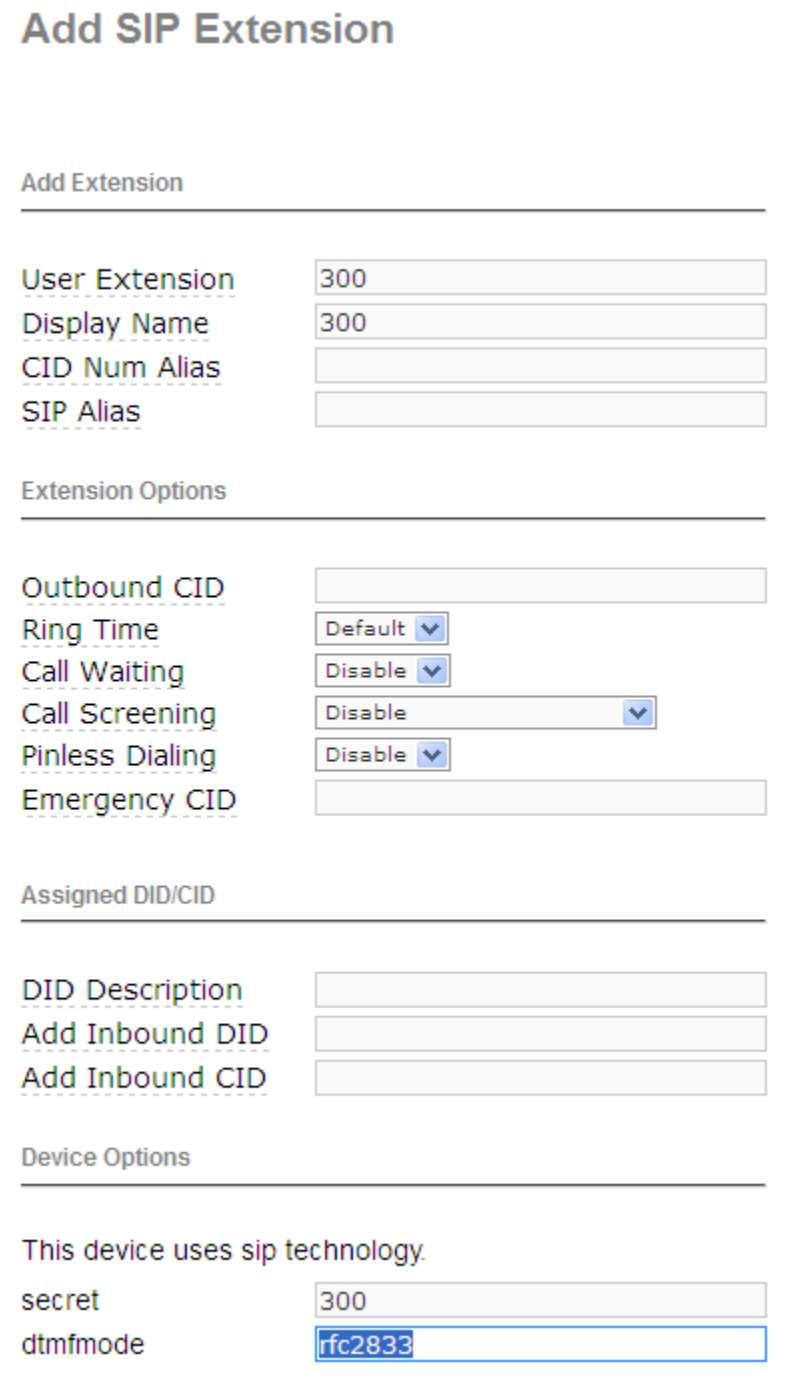

3). Click the "Apply Configuration Changes Here" bar in the top of the screen.

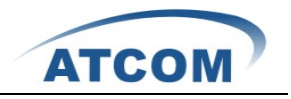

6. Create a trunk

 $\overline{a}$ 

To dial out and get incoming calls, you have to create trunk.

1). Choose the "Add Zap Trunk (DAHDI compatibility) " button.

**Add a Trunk** 

- Add Zap Trunk (DAHDI compatibility mode)
- Add SIP Trunk
- Add IAX2 Trunk
- Add ENUM Trunk
- Add DUNDi Trunk
- Add Custom Trunk

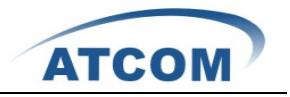

2). Set up the Trunk Description, then click on submit changes button like the following illustration.

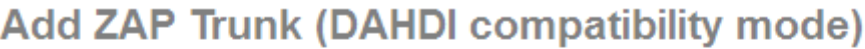

 $\overline{a}$ 

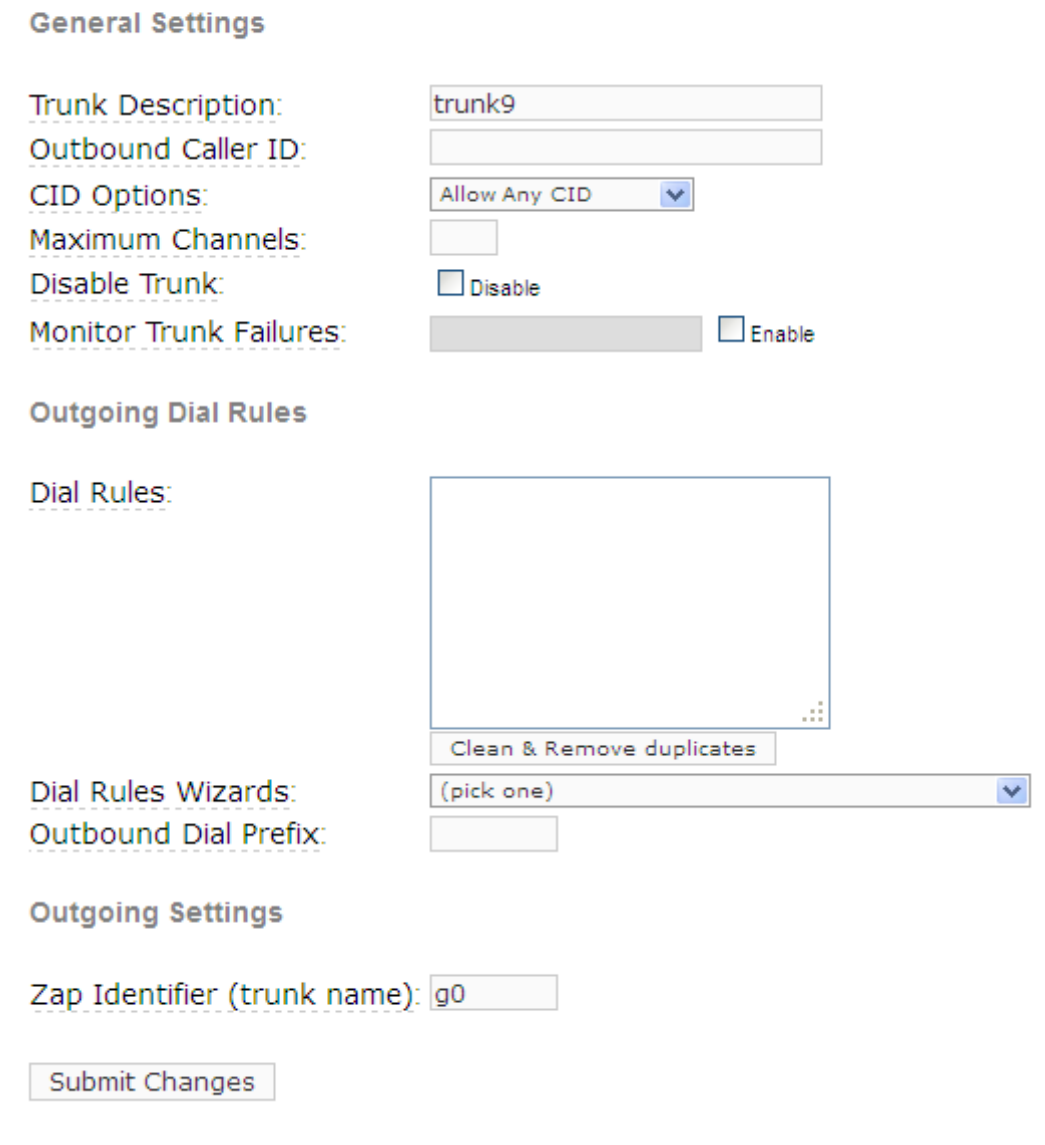

3). Then , Click the "Apply Configuration Changes Here" bar in the top of the screen

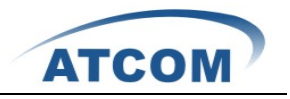

#### 7. Set up outbound routes

 $\overline{a}$ 

Through outbound routes, you can dial out.

1) Please click on the Outbound Routes as the following illustration:

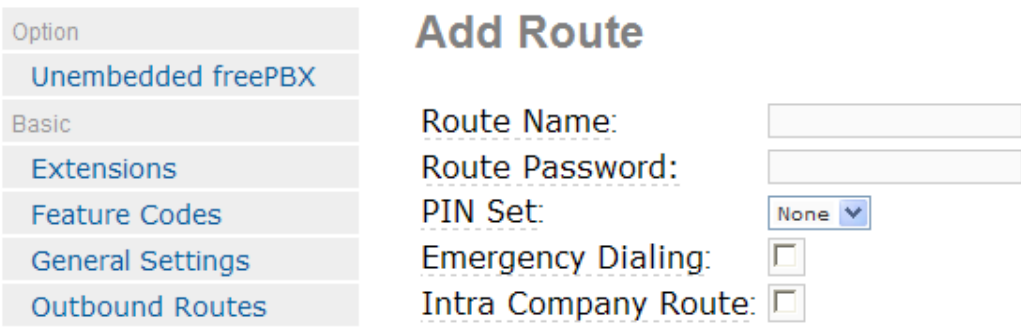

2) Please click "09\_outside" button, keep the default parameters in the following screen. Please refer to the following illustration:

#### **Edit Route**

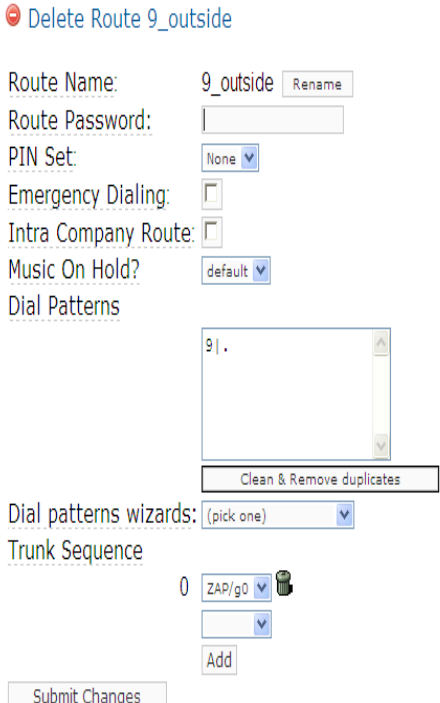

Add Route 09 outside

Here we use the default Dial Pattern 9|., so we have to add prefix 9, when we dial out. For example, if you want to call 123456, then you have to press 9123456 on your phone.

3). Click the "Apply Configuration Changes Here" bar in the top of the screen.

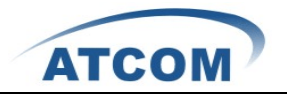

#### 8. Add Incoming Route

 $\overline{a}$ 

Add an incoming route, it will help you get incoming calls.

1). Click on "Inbound Routes" bar.

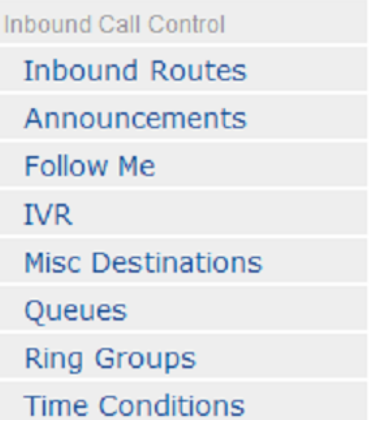

2). Input a name in the textbox of Description as the following screen:

# **Add Incoming Route**

**Add Incoming Route** 

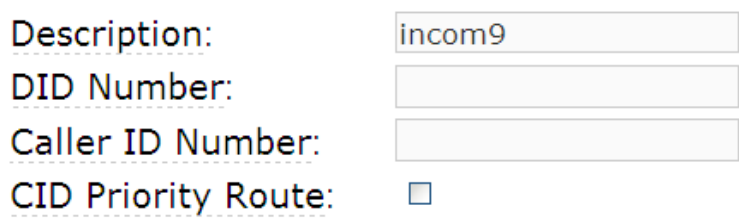

3). Click the Extensions textbox, choose an extension number from the drop down selection box. Then click submit. Please refer to the following illustration:

**Set Destination** 

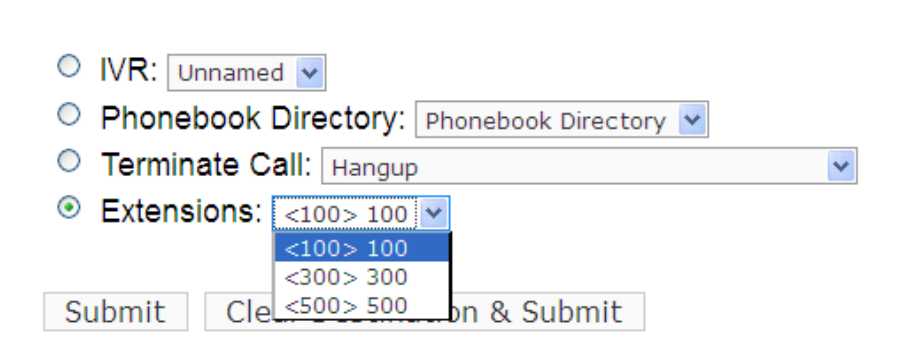

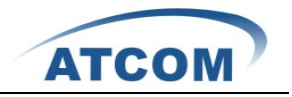

4). Click the "Apply Configuration Changes Here" bar in the top of the screen.

 $\overline{a}$